# 全国信息素养大赛平台操作说明

# 管理端

在后台管理系统里,根据权限的不同分,有这样三个角色,分别为: 省级管理员、院校管理员、和教师账号。

- ⚫ 省管理员、主要是用来完成账户开通、出题组卷等功能。
- ⚫ 校管理账号,主要是用于开通教师账号以及学习报名参赛。(学生 是不可以进行自我报名的,需要校管理员集体导入报名)
- ⚫ 教师账号,主要是用于管理班级管理。
- 1.院系管理
	- 1.1 添加院校

在这个功能模块下,省管理员可以根据本省报名情况添加参赛院校, 具体操作步骤为:

讲入"院系管理"页面, 把鼠标移到在省份一栏中省份名称上, "右 侧"会出现一个"+",点击"+",会弹出"添加院校"窗口: 在这里输入将要添加的"院校名称"、"学校标识码",点击确定即可 创建成功。

弹窗中有一个 CLSP 租户 ID 不需要填写。

院校添加完毕后,我们会在"院校"栏目页中,看到所添加的院校名

称,同样把鼠标放到院校名称上,"右侧"会出现一个"+",点击"+", 会弹出"添加院系"窗口;这里很简单,输入院系名称后,点击【确 定】,就创建成功了。添加专业和班级的操作同院系。

所有新添加的内容,会在该栏目下的最后依次出现,如果想查看某一 个院校下的院系、专业和班级,直接点击这个院校的名字,在右侧的 栏目中,就可以出现对应下一级的内容。

1.2 删除院校

在院校班级这些内容添加成功后,有可能会出现调整的情况。目 前后台管理系统,出于安全考虑,暂不支持名称的直接修改,只能删 除重建,删除的顺序是从最子级的栏目开始,也就是最后一个有内容 的栏目,比如说在这个页面上,最后一个有内容的栏目是:院系,那 么要删除的话,就必须先从"院系"开始,删除按钮是一个橙色的  $\alpha_{\mathbf{x}}$ "

为了确保不会发生误操作的情况,如果要删除的目录下,有下一 级的账号,(比如院系下有班级,或班级下有学生注册)那么这一目 录将不能进行删除。

2.账户管理

2.1 院校管理

院校管理,是用于开通院校管理员账户的。进入院校管理员页面, 点击页面左上方【开通院校账户】按钮,根据详情页的内容,填写 对应信息, 提交创建, 即可创建院校管理员。

院校所属省份, 直接填选, 「注册院校名字」这一栏, 务必要选择 准备开通的校管理员所在的学校,如果注册到其他学校的话,将无法 对本校的教师和学生账号进行管理。

院校管理员,创建成功后,注册邮箱就是登陆管理后台的账户, 初始密码将发送的管理员的邮箱,如果管理员忘记密码,也可以在这 里进行密码重置,注册邮箱填写提交后,不能再做修改。并且一个邮 箱只能注册一个管理员账户。

院校管理页面可以看到已经开通的全部院校管理员的列表,包括 注册邮箱、所属院校,开账号状态等,并且可以看到这名院校管理员 添加的教师和学生账号的数量。

2.2 教师管理

教师管理,是用于添加教师账户的,随着院校对信息素养的日趋 重视,越来越多的学校和老师都参与到信息素养大赛中,大家需要共 同配合、协同工作,此时,就需要创建多个教师账号。

教师管理中添加院校教师账户的操作方法与添加「院校管理员」 的操作基本一致,添加教师账户时需要填写的所属院校,必须是这名 教师的所在院校。且教师账户的注册邮箱填写提交后,不能再做修改。 2.3 学生管理

2.3.1 学生管理

在这里我们可以看到,有两个添加方式,一个是添加学生个人账 户,一个是批量导入学生账户。

批量导入——将学生信息批量上传,并批量为这些学生开通平台 账户。

点击【批量导入新建】按钮,进入新建页面,在这里选择要导入 的这些学生所在的院校。点击【选取上传文件】将学生信息文档上传 成功后,【提交创建】即可完成批量添加。

在【选取上传文件】按钮旁边,有一个【下载文档导入模板】的 选项,大家可以直接下载这个模板,将学生信息按照模板内的要求填 写完整,保存后进行上传。在这里要注意的是,导入模版的 Excel 表 头的内容和顺序务必不要修改,输入的内容一定不能出现空格、逗号 等特殊符号,如果输入的学生身份证上,有 X,也一定注意不要录入 成,加减乘除的"乘号",证否则会造成导入失败。

⚫ 由于学生所在院校的唯一性,所以每次仅限导入一个院校。

● 如果您需要给多个院校学生进行批量账户添加, 那么就需要分批 进行操作。

2.3.2 学生管理

打开学生管理页面,点击重置密码,密码会以随机字符的形式发送至 学生的邮箱。

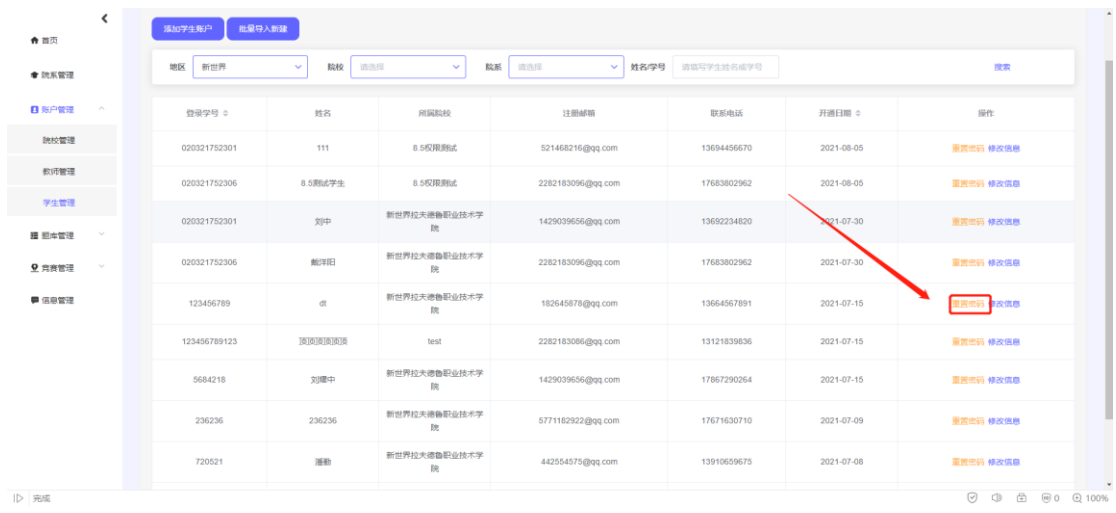

2.3.3 学生管理,用于禁止学生登录

打开学生管理页面,点击修改信息,左下角的用户状态可以禁止学生 登录。

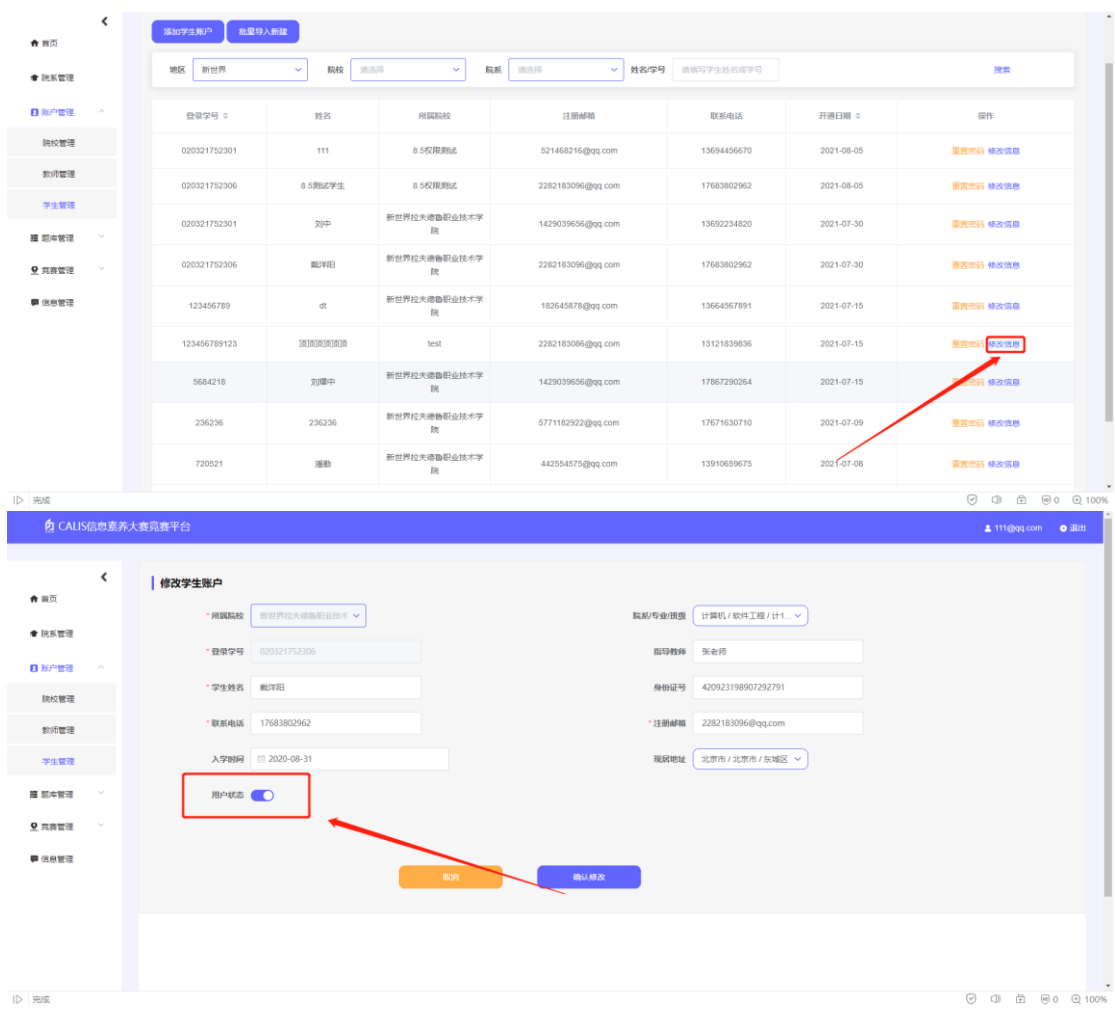

3.题库管理

【题库管理】中,有"试题库" 和"试卷库"两部分功能

⚫ "试题库"用于考试所用题目的添加

⚫ "试卷库"用于考试所用试卷的组卷

3.1「试题库」

进入"试题库"库页面,我们可以看到本地区所有上传到平台的 的试题,在这里可以根据所在试题所属分类的名称以及试题的题型, 如:单选、多选、判断这些题型分类来进行查看。

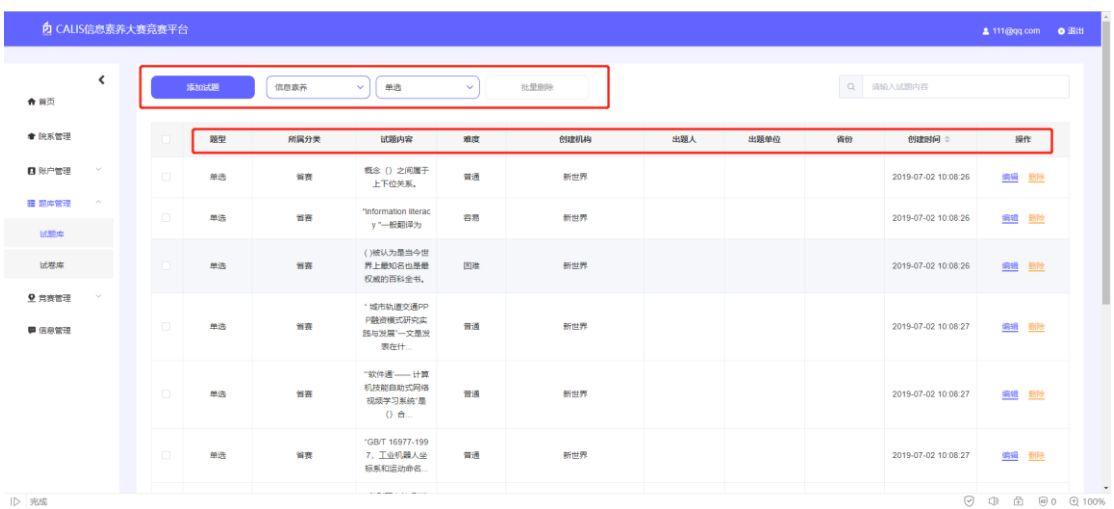

试题一旦删除,无法恢复,所以,在点击删除的时候,会进行二 次确认,尽可能的避免误操作的事情发生。

点击【添加试题】进入页面

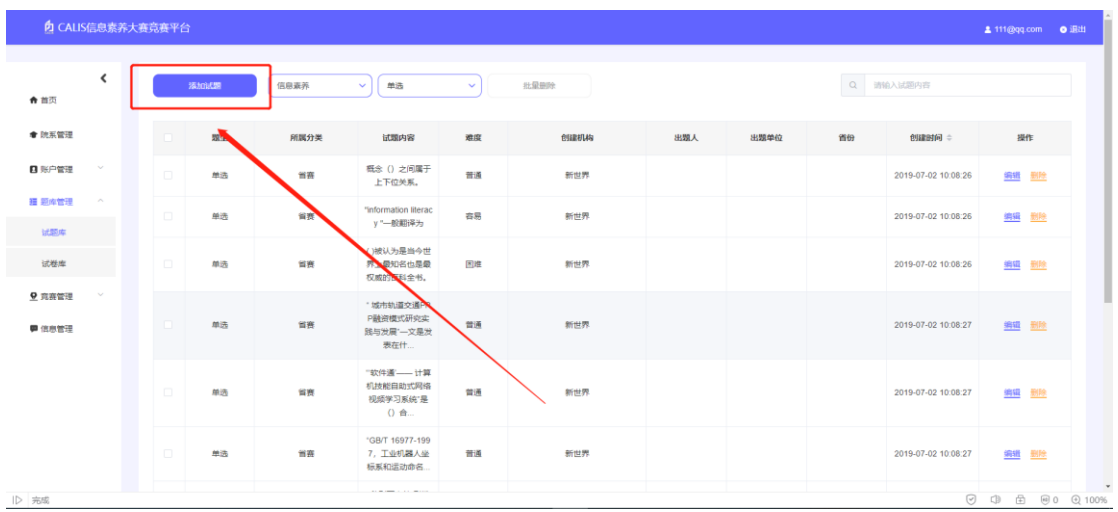

# 手动试题录入

进入页面时,默认是手动录入的页面。首先,选择准备上传试题 的"所属分类",以及他的"题型"和"难易度",鉴于信息素养考试 的特点,目前只开放 "单选、多选、和判断",这三个题型。

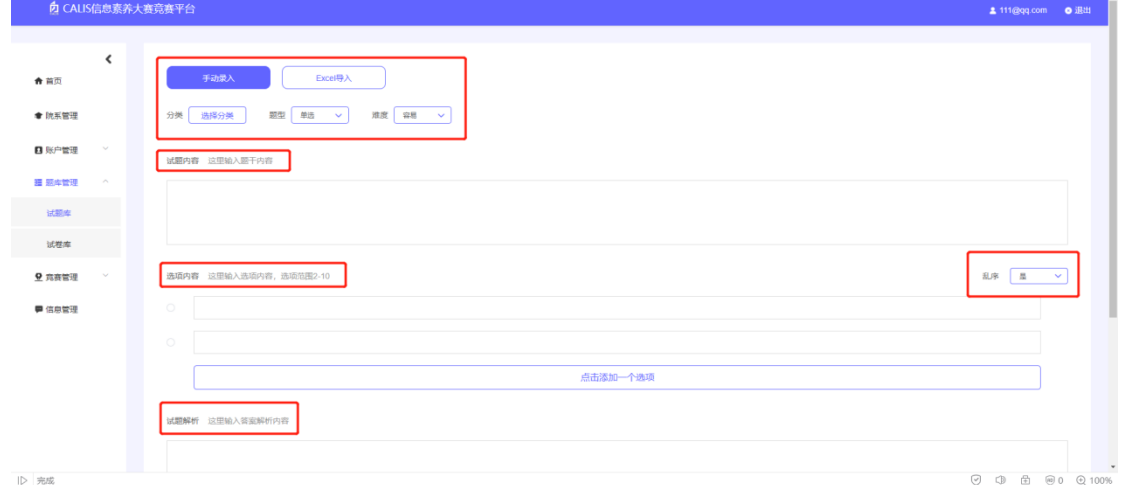

在选择所属分类时,特别要注意的是:

⚫ 一定要选择自己所在省份下的题库分类,便于后期查找。比如山 东省出的题,就一定要放在山东省分类下。如果你传到其他地方 的分类里,万一忘记想在找,就十分困难了

- ⚫ 还有就是,由于咱们每个省的参赛院校都是以省市为单位分配的, 所以,大家只能看到自己所在省市上传的题库,不用担心发生试 题外泄的情况。
- ⚫ 在此也建议大家以省市为单位,统一出题,进行上传。可以有效 减少重复出题或重复操作的风险。

完成分类后,继续选择好题型和难易度,依次填写好"试题内容", "选项内容"并选择"是否乱序",最后填写出题人,出题单位,出 题省份

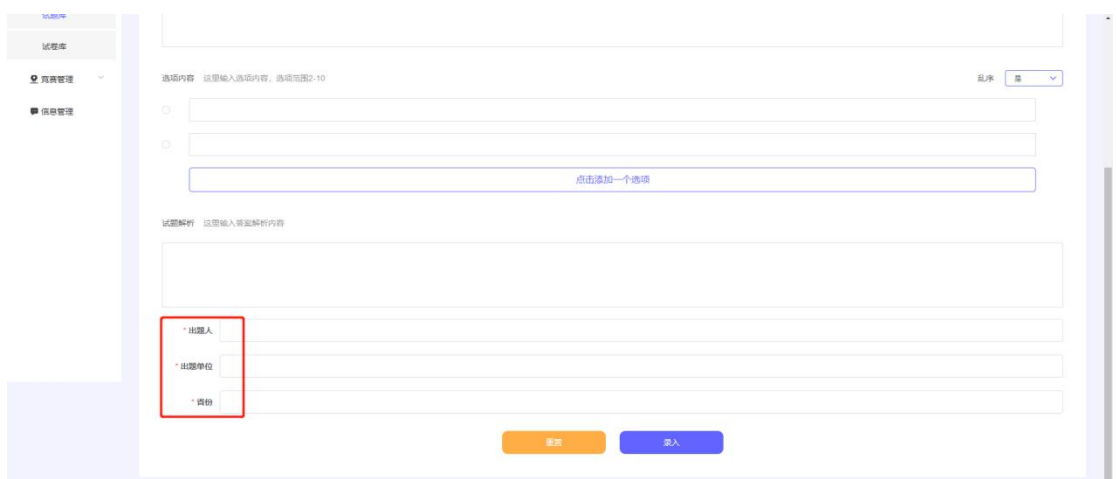

全部录入完毕后,点击"录入"即可进入下一道题的操作。 "手动录入"这个功能适用于单个或少量题目的上传、补充。

#### Excel 导入

在这个页面里,只需要选择"试题分类",然后下载模板,根据模 板设定,添加要上传的全部题目,再将填好的 Excel 表, 在这个页面 用【文件导入】功能进行上传。就可以完成试题的批量导入了。导入 模版的 Excel 表头的内容和顺序务必不要修改。

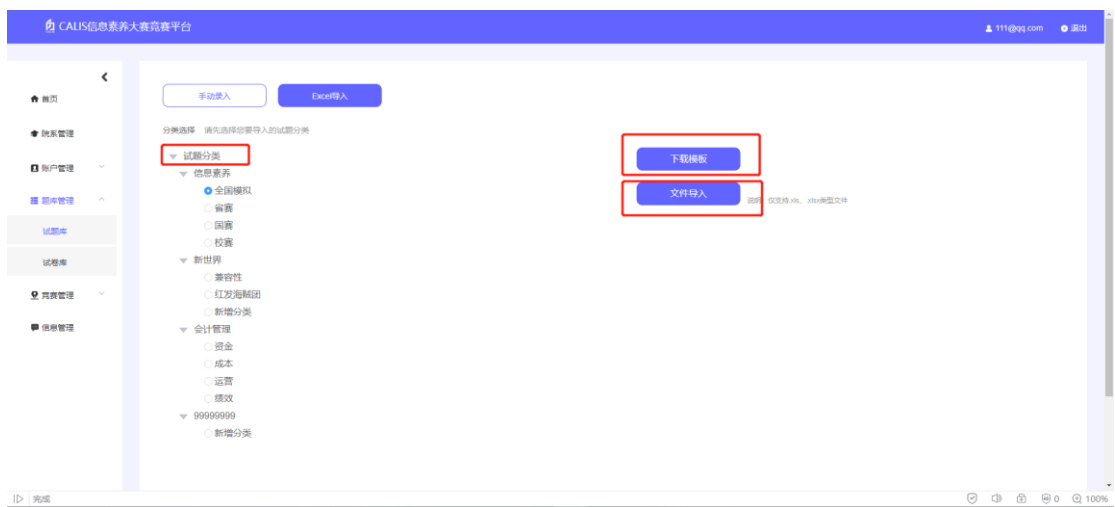

3.2 试卷库

进入试卷库,首先可以看到的所属分类下,已有试卷的列表,在 这里可以对这些已经组好的试卷进行编辑与删除操作。

3.2.1 组卷

点击页面上方的【创建试卷】,可以进行新试卷的组卷工作。

创建试卷页面里的"试卷分类"规则和"创建试题时的分类"是 一致的,适用地区,点开地区选择后,默正在操作的管理账户所在的 地区。

试卷的类型可以选择"模拟"和"竞赛";两个类型的区别是用于 不同的竞赛管理:

⚫ "模拟卷" 的题可以不断重复刷题

⚫ "竞赛卷"的题只有一次做题机会

组卷方式目前默认随机组卷,即在题库中随机抽取。

"限制每题时长"可以选择"是"或"否",在这里鉴于省赛与国赛

的去年的情况,建议大家直接选择"否"就可以了

接下来,为准备组的试卷设置一个 "试卷名称",这个试卷名称, 最好取一个能说明这个试卷特点的、直观的名字。

进入到"组卷设置"部分,我们首先要选择试题来源,点击"分类选 择",选中之前试题库上传的分类,之前有提到过,只有你账户所在 区域,曾经上传过试题,你才可以进行组卷,如果没有上传过试题, 那么点击任何分类,都是空白的。选择好试题来源后,继续进行题型、 每题分值的设置;根据去年信息素养大赛正式赛的配置, 单选是 20 题,每道题 2 分,多选 20 题,每题 3 分,总分 100。所以建议我们 组卷设置也以这个标准为准。

组卷设置完成后,点击录入

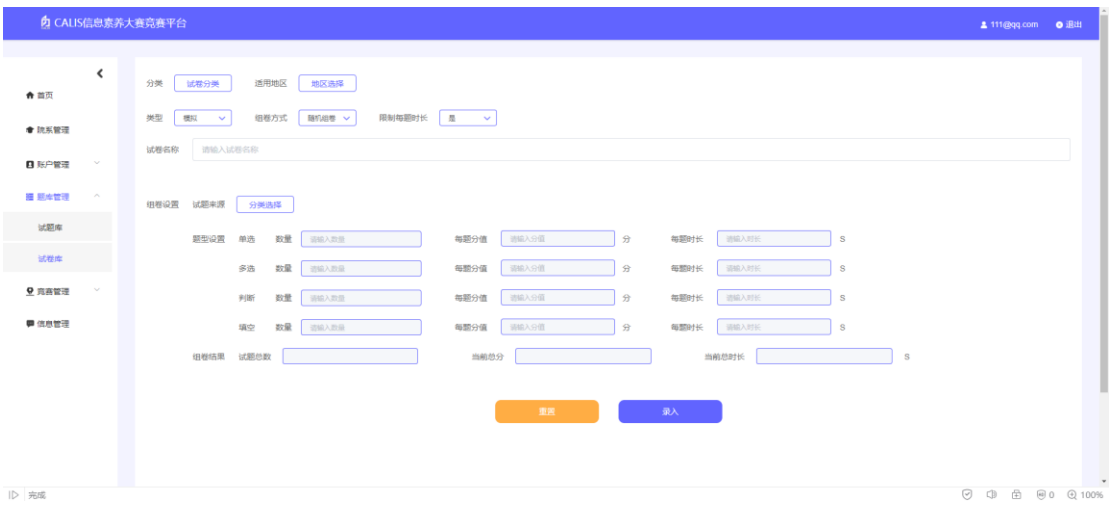

试卷组卷成功后,会显示在试卷库中。在这里,可以进行修改编辑 与删除。

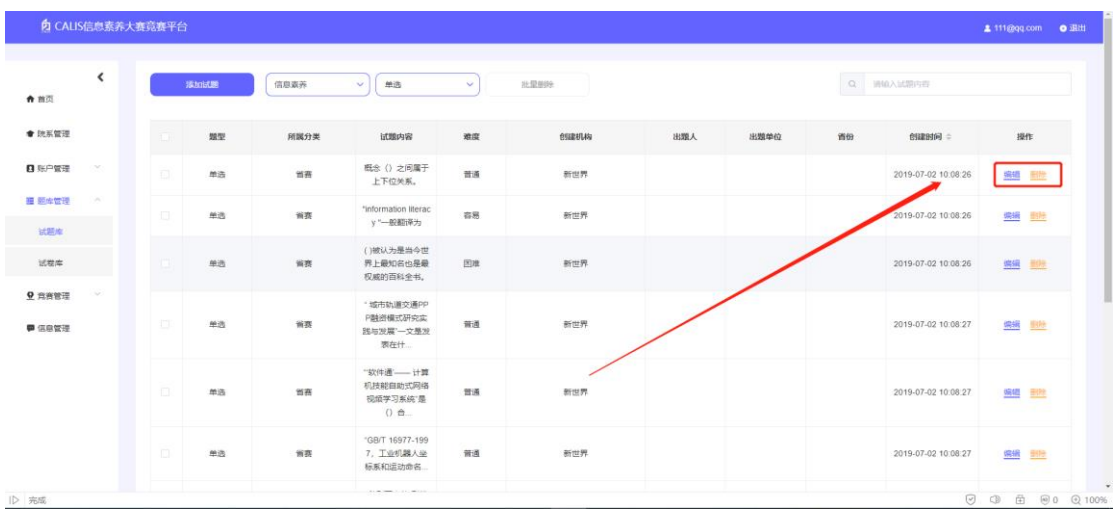

特别需要注意的是,如果这份试卷被"竞赛管理"选中,进入到 竞赛应用,一旦竞赛开启,那么这套试卷将不能再进行任何编辑操作。

4.竞赛管理

4.1 报名信息

点击报名信息,左上角选择省份以及大赛名称就可以看到报名学 院的数量以及报名学生的数量,并且在下方我们可以看到学生的具体 信息,并且可以导出 excel,更加方便老师管理学生。

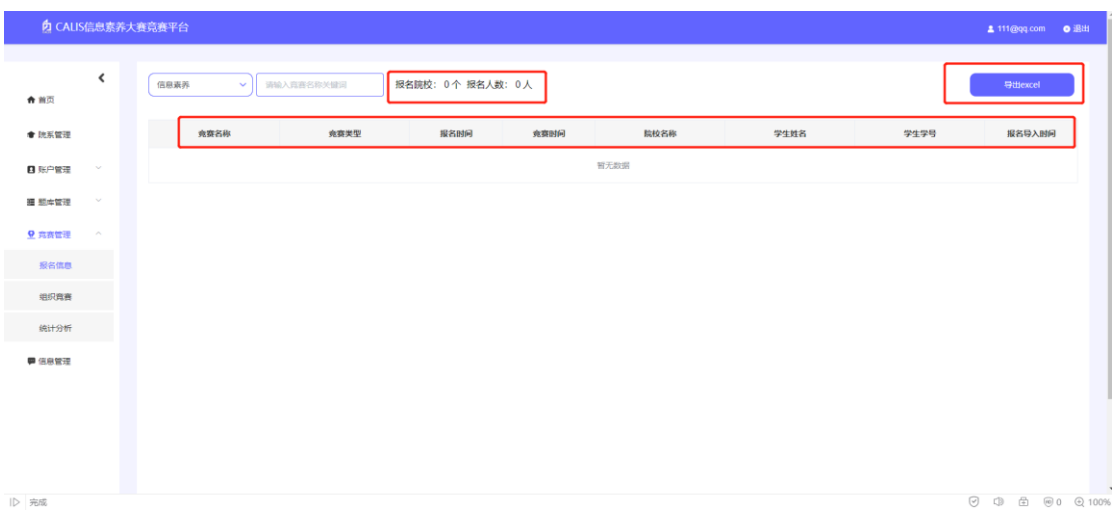

#### 4.2 组织竞赛

组织竞赛主要由省管理员与校管理员进行组织,主要用于对大赛的安 排和设置,我们点击上方的创建竞赛,就可以开始编辑大赛了。

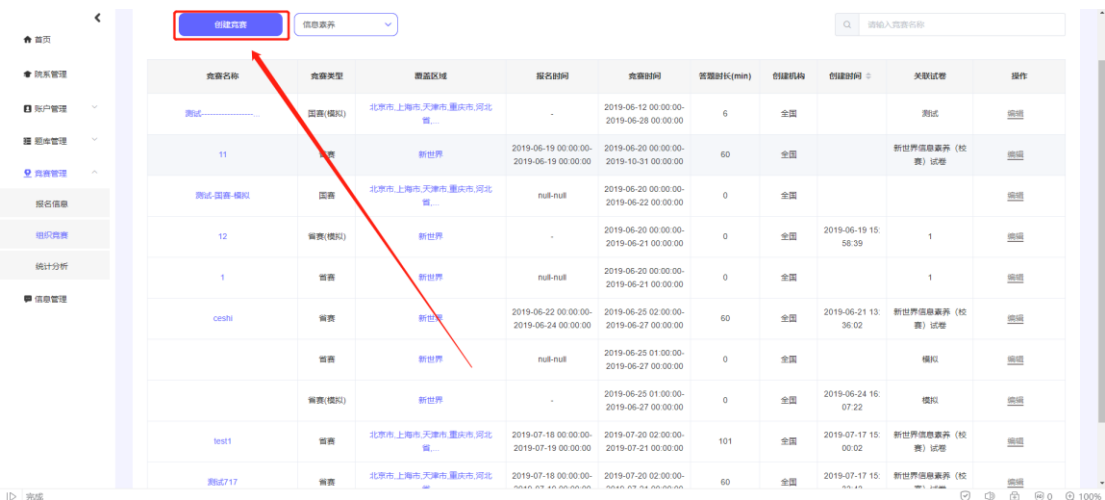

首先,选择竞赛分类,这一部分与之前的试卷分类是一样的,需 要选取自己所在的省份,以好确认是哪个省的比赛,然后我们可以在 后面设置竞赛类型,具体是校赛还是省赛,紧随着我们看到的是覆盖 区域,这一部分是对竞赛学校的选择,具体是在哪几个学校进行竞赛,

可以单独院校,也可以多院校,再后面就是关联试卷,这一栏是对试 卷试题的选择,可以在已经组好的试卷中进行选择,这里只能选择一 份试卷。

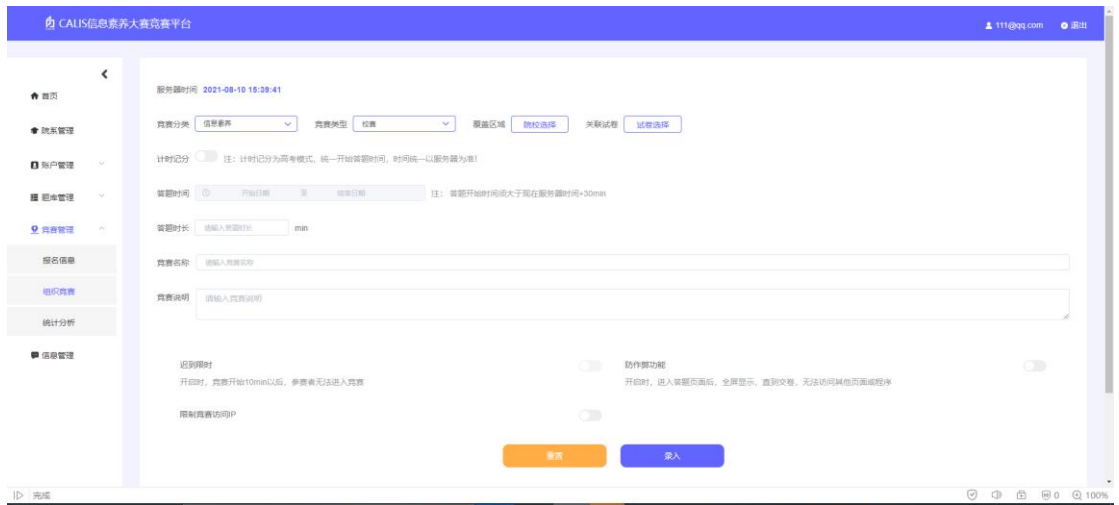

下面有答题时间,这是对比赛具体时间进行设置,并且可以在答 题时长里严格限制考试时长,紧接着就是对竞赛名称的填写,填完名 称后,在下面的竞赛说明里,我们可以填写大赛的注意事项以及比赛 的覆盖内容。再给后看,我们看到的是一些对竞赛赛的限制,这里要 告诉大家限制要全部关闭,不要打开,避免出现一些不必要的问题。 这就是组织竞赛的主体内容。

#### 4.3 统计分析

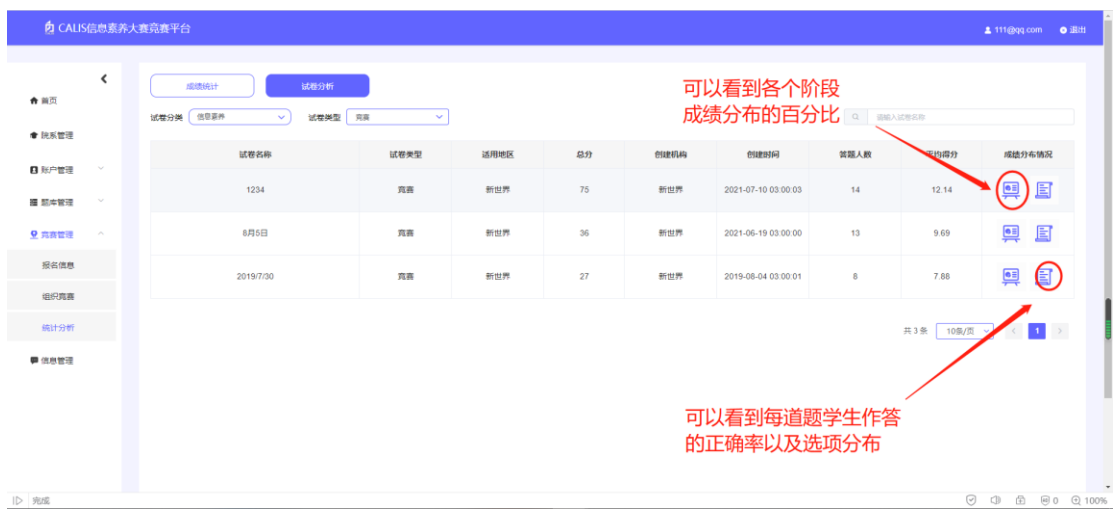

统计分析分为两个部分,成绩统计和试卷分析,在成绩分析上可 以看到个人成绩和在大赛中的排名,并且可以导出到 excel。其次, 在试卷分析中我们看到一个整体的情况,答题人数,均分,还有成绩 分布的阶段图,还有每道题的选项的选择人数,以及这道题的正确率、 答题人数,答对人数、总答题人数。

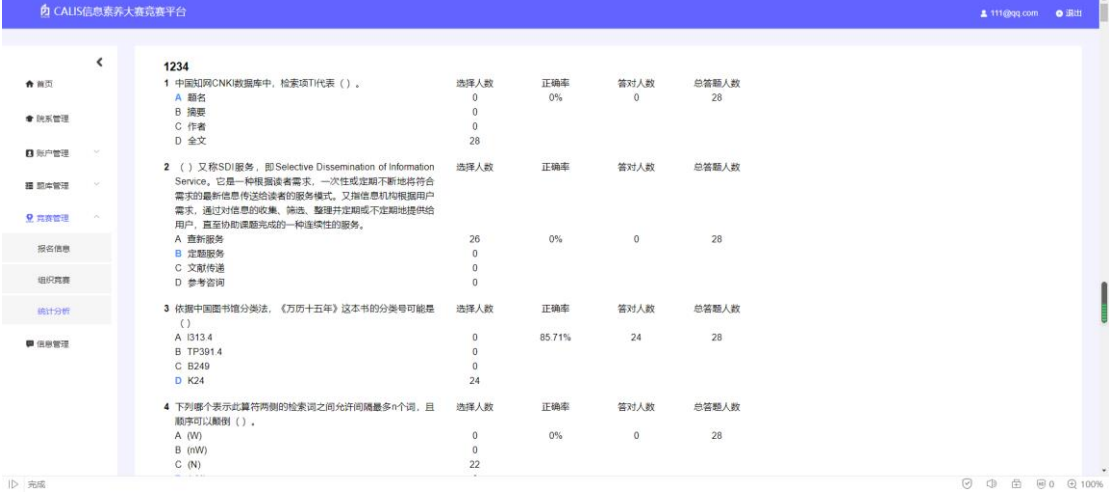

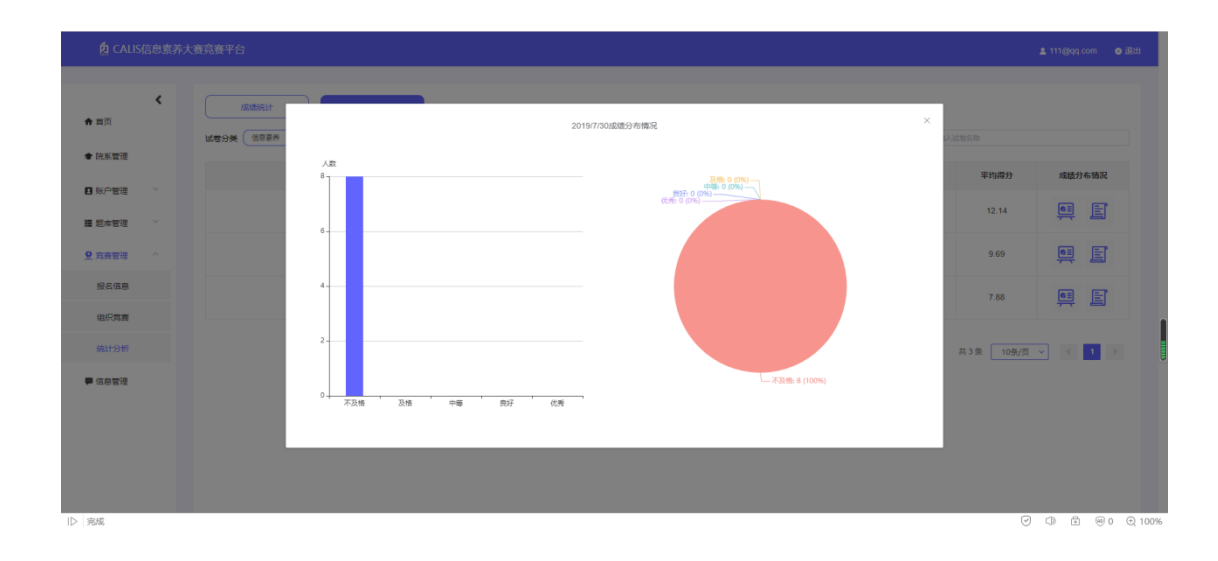

# 学生端

# 1. 注册登录

1.1 注册

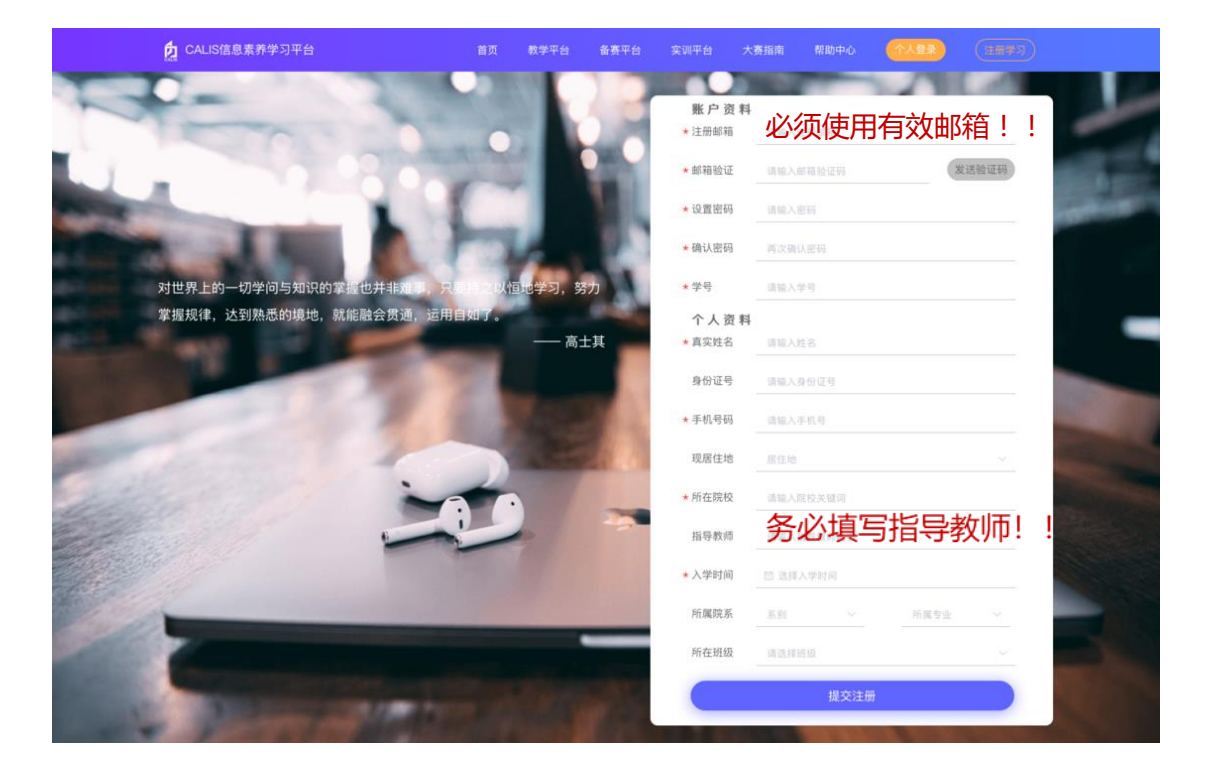

- 点击【注册】按钮,进入注册页面
- 填写注册邮箱及其他信息

点击【提交注册】, 成功后, 页面会自动跳转到本平台首页。 注意:学生账号可以由学校老师集体导入开通,也可以由学生自己去 注册。但需要学校开通《全国高职高专信息素养网络教育平台》,没 有开通平台的学校,暂不支持个人注册。建议以学校为单位,统一为 学生进行注册。

### 1.2 登录

- 点击首页右上角的【个人登录】
- 填写完整个人信息,点击【登录】

1.3 忘记密码

- 如忘记密码,可点击【忘记密码】
- 填写好注册时的个人信息,点击【修改密码】

2. 教学平台

- 点击【教学平台】
- ⚫ 选择课程,进入课程详情页面
- 点击【继续学习】, 可跳转到上一次的讲度继续学习 注意:进度条会随着学习的进度向前推进

2.1 课程教材

- ⚫ 点击左侧目录,跳转相应章节
- ⚫ 学习完毕后,可点击【随堂测试】进行练习 注意:阅览过的章节,会在目录自动标注已读

2.2 教学视频

● 点击视频讲行观看

2.3 课后习题

- 点击【开始测试】作答
- 提交后,【状态】一栏中可查看成绩
- 可以根据【答案解析】核对正确答案,进行纠错和巩固
- 3. 备赛平台

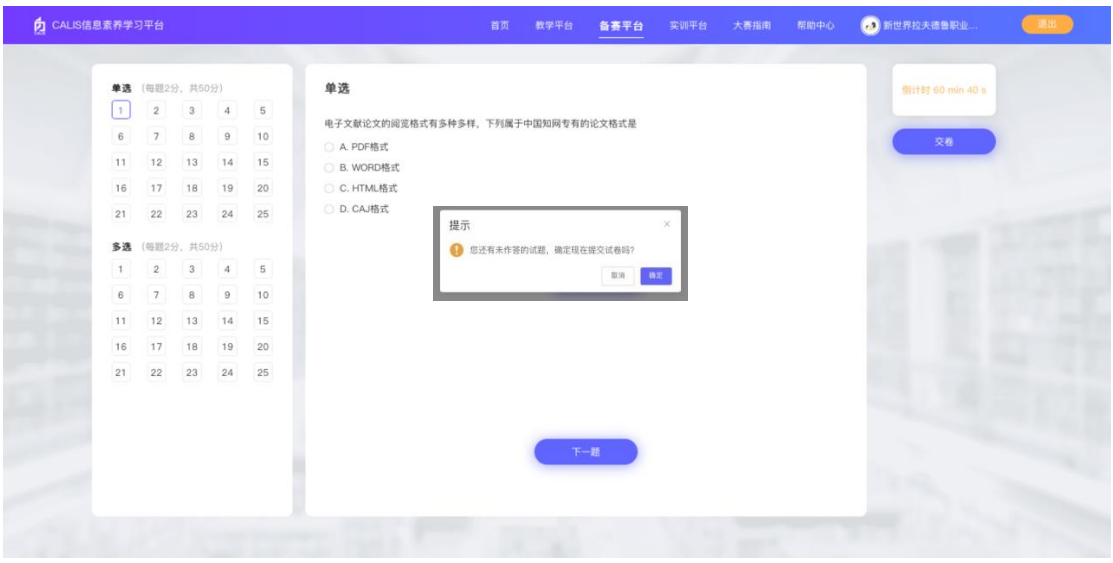

- 点击【备赛平台】
- ⚫ 选择竞赛,点击【开始答题】作答
- 试题由 25 道单选和 25 道多选构成, 每题 2 分, 总分 100 分 注意:右侧的倒计时会显示考试剩余时间,请合理安排作答时间
- 点击【交卷】提交, 如有未完成的题目, 系统会弹出提示框提示
- ⚫ 提交后可以立即看到得分
- 点击【返回】,回到备赛平台页
- ⚫ 点击【试卷解析】,可查看该套试题的标答及解析

4. 帮助中心

- 遇到操作上的问题, 可以查看【帮助中心】——【常见问题】
- ⚫ 也可以关注"考拉快考"公众号,询问人工客服